# Configurazione delle impostazioni del registro di sistema sul router serie RV34x  $\overline{a}$

## Obiettivo

Gli eventi di sistema sono attività che possono richiedere attenzione e che richiedono l'adozione delle azioni necessarie per eseguire il sistema senza problemi e prevenire errori. Questi eventi vengono registrati come registri. I registri di sistema consentono all'amministratore di tenere traccia di eventi particolari che si verificano nel dispositivo.

Le impostazioni del registro definiscono le regole di registrazione e le destinazioni di output per i messaggi, le notifiche e altre informazioni man mano che sulla rete vengono registrati vari eventi. Questa funzionalità consente di notificare al personale responsabile che verranno intraprese le azioni necessarie quando si verifica un evento. I log possono essere inviati anche via email.

In questo documento viene spiegato come configurare le impostazioni del registro di sistema, tra cui il server di posta elettronica e le impostazioni del server remoto, sui router serie RV34x.

## Dispositivi interessati

• Serie RV34x

## Versione del software

● 1.0.01.14

.

## Configura impostazioni registro di sistema

#### Impostazione registro

Passaggio 1. Accedere all'utility basata sul Web e scegliere Configurazione di sistema > Log

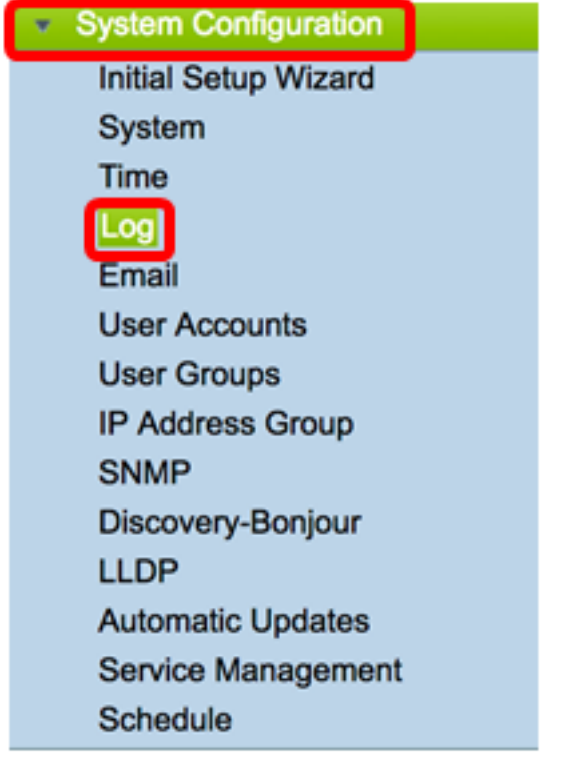

Passaggio 2. Nell'area Impostazioni registro, selezionare la casella di controllo Abilita per Log per ricevere gli aggiornamenti sulla rete.

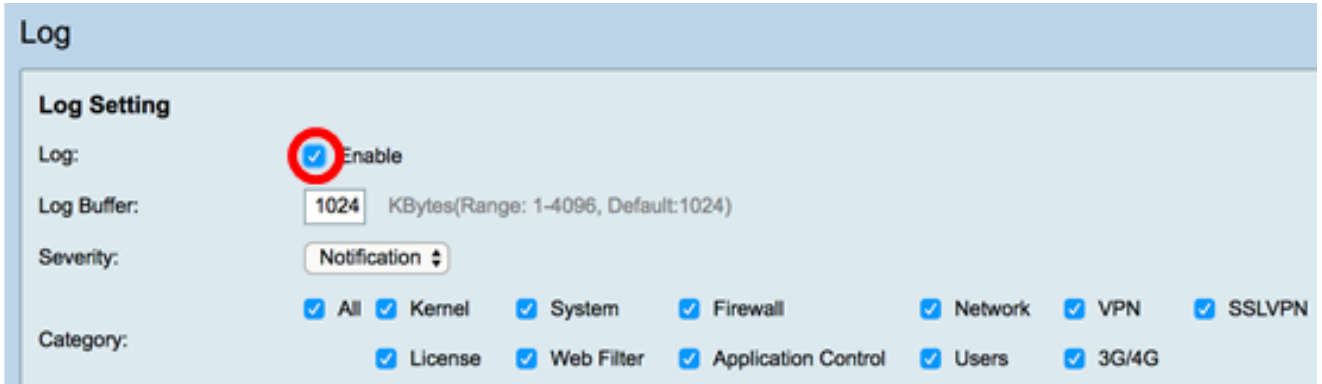

Passaggio 3. Nel campo Log Buffer, immettere le dimensioni in kilobyte (KB) del buffer locale per i log. Le dimensioni del buffer determinano il numero di registri che è possibile salvare localmente sul router. L'intervallo è compreso tra 1 e 4096. Il valore predefinito è 1024.

Nota: In questo esempio, il valore viene lasciato sul valore predefinito.

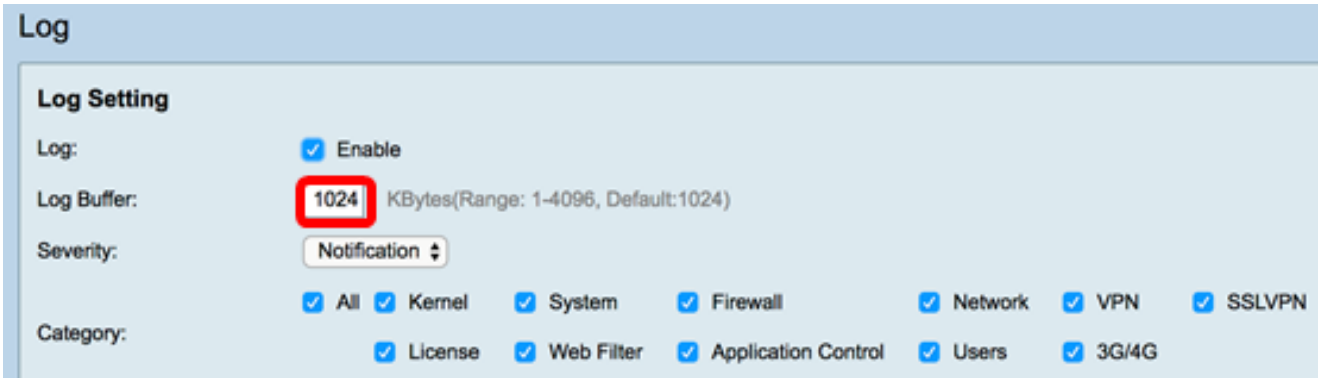

Passaggio 4. Scegliere un'opzione dall'elenco a discesa Gravità. La severità scelta include tutti i livelli superiori, pertanto i log vengono conservati per tutti i livelli di severità dal livello

superiore fino al livello scelto.

Le opzioni sono:

- Emergenza Livello 0; Il messaggio viene registrato se un dispositivo è inattivo o inutilizzabile. Il messaggio viene in genere trasmesso a tutti i processi.
- Alert livello 1; Viene registrato un messaggio in caso di malfunzionamento grave del dispositivo, ad esempio se tutte le funzionalità del dispositivo smettono di funzionare.
- Critico Livello 2; In caso di malfunzionamento di un dispositivo critico, ad esempio due porte che non funzionano correttamente mentre le altre porte funzionano correttamente, viene registrato un messaggio.
- Errore Livello 3; Il messaggio viene registrato se si verifica un errore all'interno di un dispositivo, ad esempio se una singola porta non è in linea.
- Avvertenza Livello 4; Se un dispositivo funziona correttamente ma si verifica un problema operativo, viene registrato un messaggio.
- Notifica livello 5; Se un dispositivo funziona correttamente ma si verifica un avviso di sistema, viene registrato un messaggio. Questa è l'impostazione predefinita.
- Informazioni Livello 6; Il messaggio viene registrato se nel dispositivo è presente una condizione che non rappresenta un errore, ma che può richiedere attenzione o una gestione speciale.
- Debug Livello 7; Fornisce tutte le informazioni di debug dettagliate.

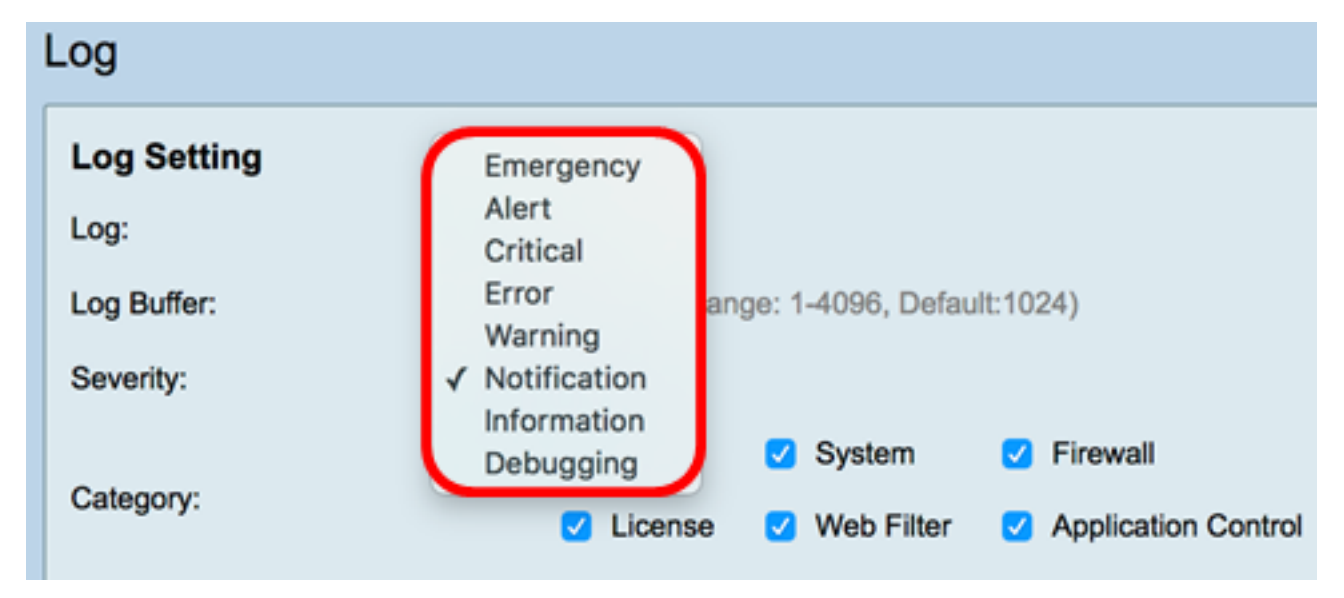

Nota: Per questo esempio, viene scelto il valore predefinito.

Passaggio 5. Selezionare le categorie applicabili per ricevere aggiornamenti e notifiche. Le opzioni sono:

- Tutte questa opzione attiva tutte le opzioni.
- Kernel: log che coinvolgono il codice del kernel.
- Sistema: log che coinvolgono applicazioni basate sullo spazio utente quali NTP (Network Time Protocol), Session e DHCP (Dynamic Host Configuration Protocol).
- Firewall: log attivati da violazioni del firewall, regole, attacchi e filtri contenuti.
- Rete: log relativi a routing, DHCP, WAN (Wide Area Network), LAN (Local Area Network) e QoS.
- VPN: registri correlati a VPN (Virtual Private Network), incluse istanze quali errori di impostazione del tunnel VPN, errori del gateway VPN e così via.
- SSLVPN: registri correlati alla VPN SSL (Secure Sockets Layer).
- Licenza: log che comportano violazioni della licenza.
- Filtro Web Registri correlati agli eventi che hanno attivato il filtro Web.
- Controllo applicazione: log correlati a Controllo applicazione.
- Utenti: log correlati alle attività degli utenti.
- 3G/4G: registra dai dongle 3G/4G/USB collegati al router.

Nota: Nell'esempio viene scelto Tutto.

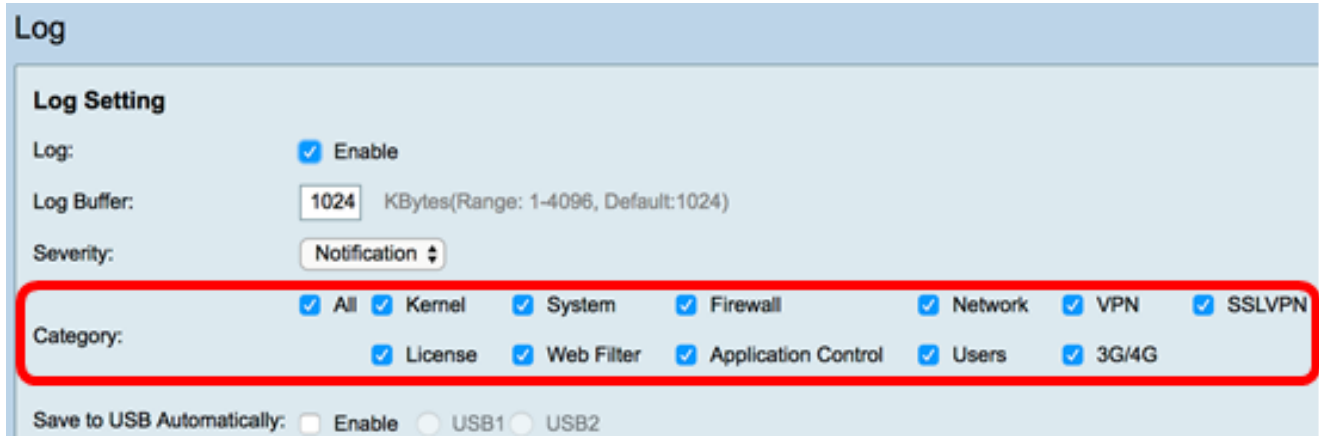

Passaggio 6. (Facoltativo) Selezionare la casella di controllo Abilita per Salva automaticamente su USB per salvare i registri su USB. Questa opzione è disattivata per impostazione predefinita.

Nota: Se il router rileva che la periferica USB non è connessa per il corretto funzionamento di questa funzione, accanto al pulsante di opzione USB2 viene visualizzata una riga di testo rosso per indicare che non è connessa alcuna periferica di memorizzazione USB e i registri verranno salvati solo dopo aver collegato una periferica di memorizzazione valida.

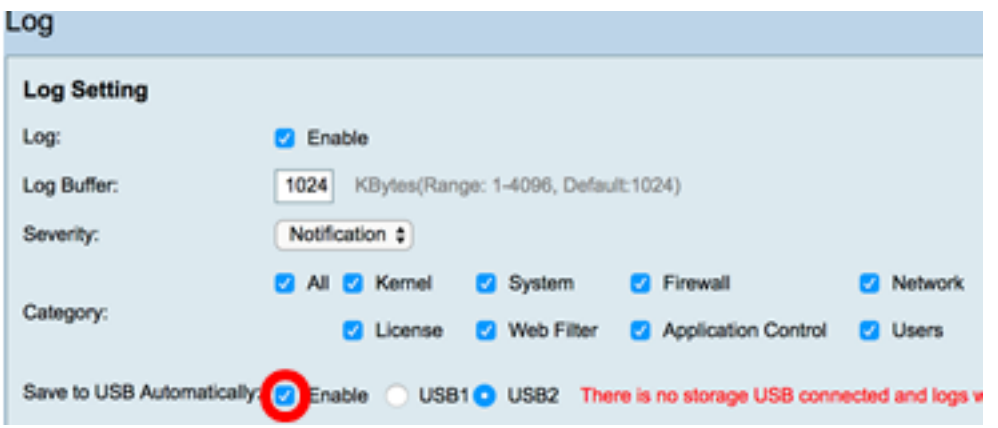

Passaggio 7. Scegliere un pulsante di opzione della porta USB a cui è collegata l'unità.

Nota: Per questo esempio, si sceglie USB2.

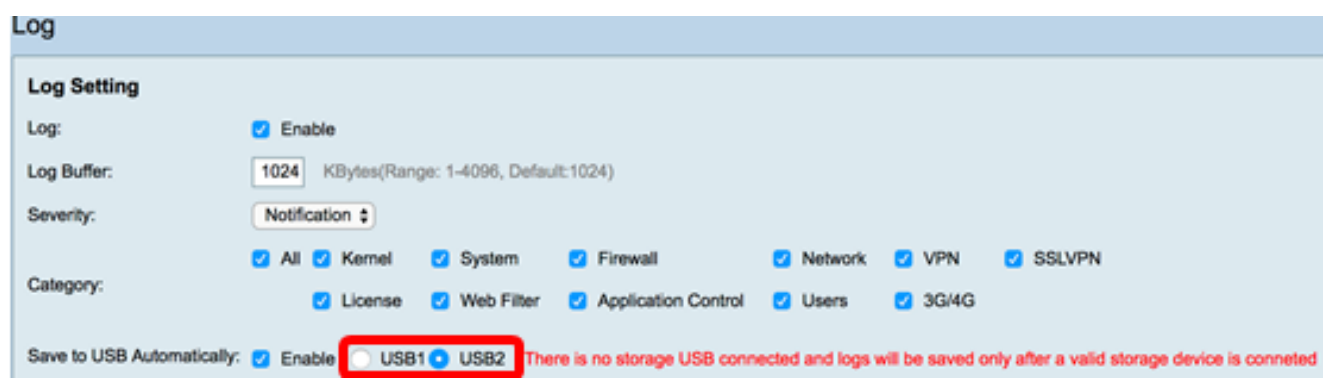

#### Server e-mail

Passaggio 8. Selezionare la casella di controllo Abilita per i syslog di posta elettronica per consentire al router di inviare avvisi e-mail per eventi o comportamenti di rete specifici che possono influire sulle prestazioni, sulla sicurezza o a scopo di debug.

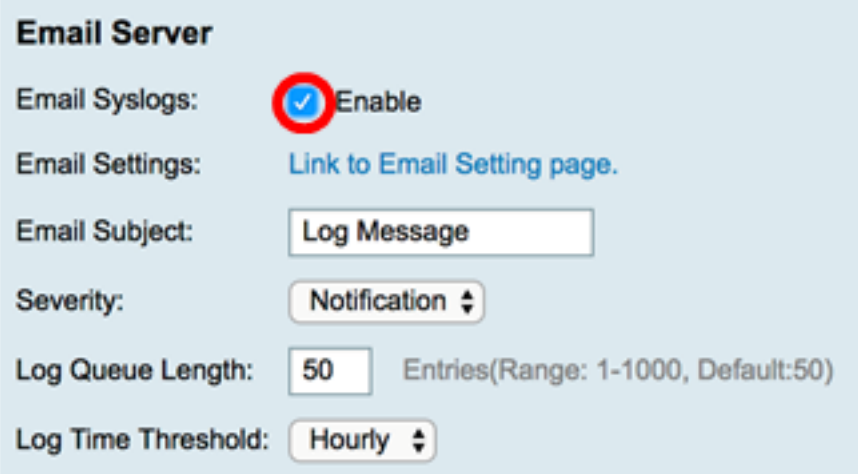

Passaggio 9. Per configurare le impostazioni e-mail, fare clic sul collegamento alla pagina Impostazioni e-mail e fare clic [qui](http://sbkb.cisco.com/CiscoSB/ukp.aspx?login=1&pid=2&app=search&vw=1&articleid=5473) per istruzioni su come configurare le impostazioni e-mail sul router serie RV34x.

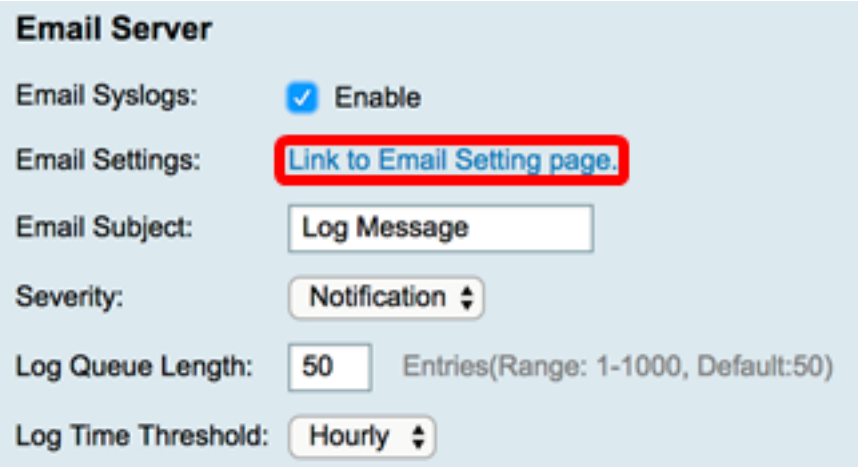

Passaggio 10. Nel campo Oggetto e-mail, immettere un oggetto per il messaggio da inviare all'indirizzo e-mail.

Nota: Per questo esempio viene utilizzato Log Message.

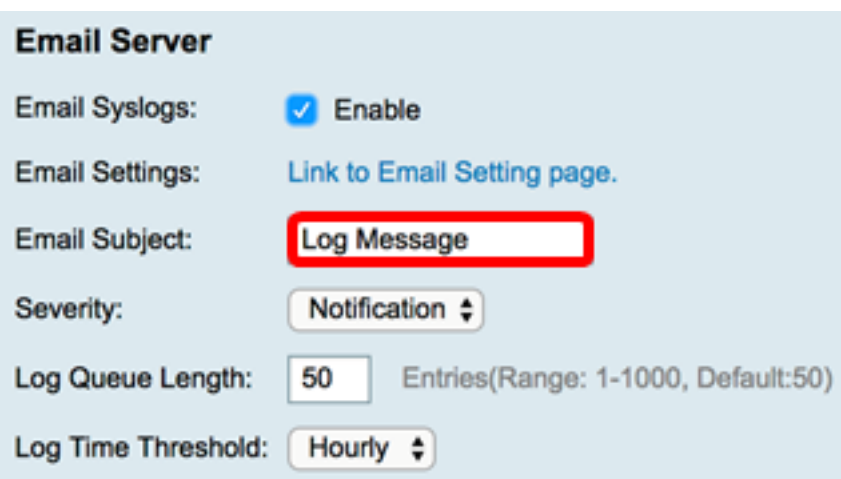

Passaggio 11. Dall'elenco a discesa Gravità, scegliere una severità. La severità scelta include tutti i livelli superiori, pertanto i log vengono conservati per tutti i livelli di severità dal livello superiore fino al livello scelto. Le opzioni sono Notifica, Avviso, Errore, Critico, Avviso ed Emergenza.

Nota: Nell'esempio viene utilizzato Notification.

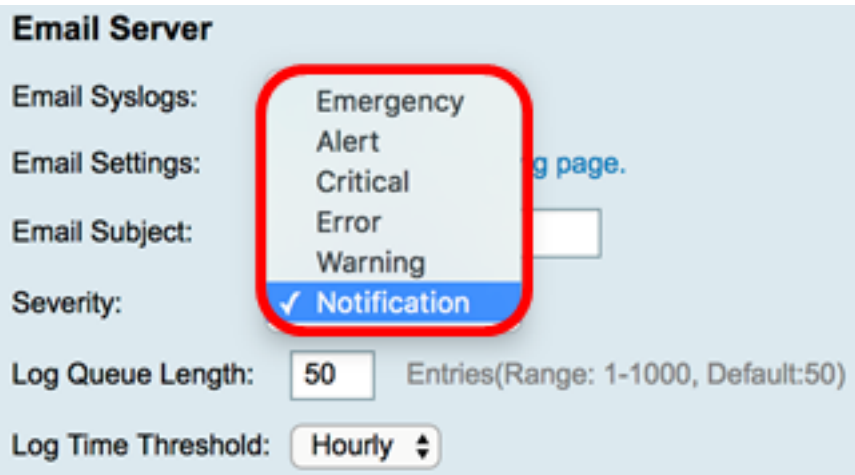

Passaggio 12. Nel campo Lunghezza coda log, immettere il numero di voci da immettere prima che il log venga inviato al destinatario e-mail. Il valore predefinito è 50.

Nota: Per questo esempio viene utilizzata l'impostazione predefinita.

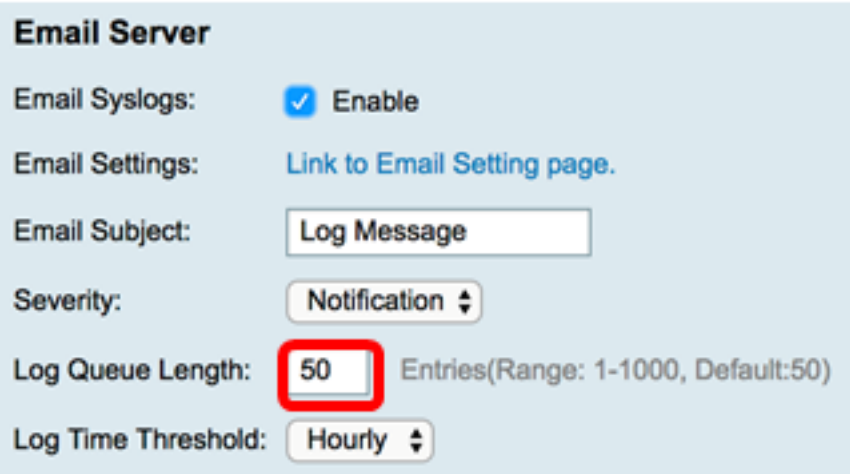

Passaggio 13. Dall'elenco a discesa Soglia tempo di log, scegliere l'intervallo con cui il router invia il log al messaggio e-mail. Le opzioni disponibili sono Oraria, Giornaliera e Settimanale.

Nota: Per questo esempio, viene scelto Orario.

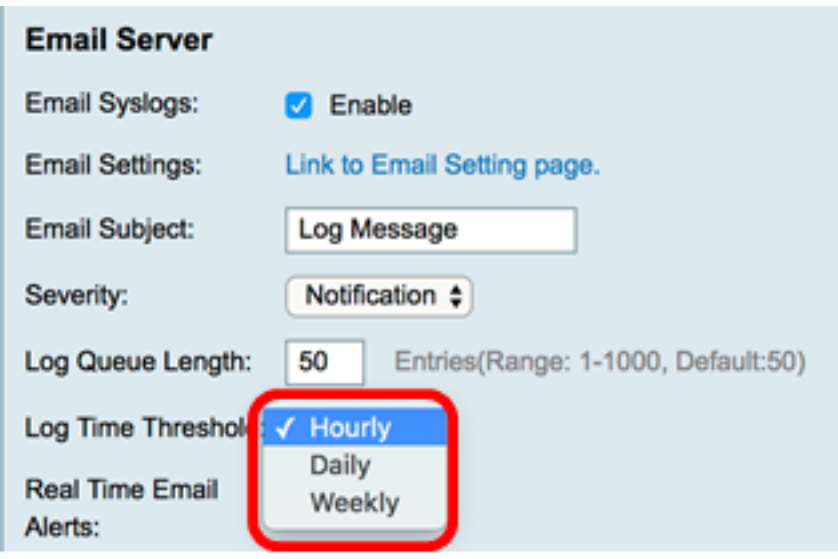

Passaggio 14. Selezionare le caselle di controllo degli eventi che attiveranno un avviso email in tempo reale. Le opzioni sono le seguenti:

- Tutti seleziona tutte le caselle di controllo e consente al router di inviare avvisi in tempo reale al messaggio e-mail.
- WAN Up: l'avviso inviato all'e-mail relativo al collegamento WAN è attivo.
- WAN non attiva: avviso inviato all'e-mail relativo al collegamento WAN non attivo.
- Collegamento USB attivo: avviso inviato all'e-mail relativo all'aumento del collegamento USB.
- Collegamento USB non attivo: avviso inviato all'e-mail relativo all'interruzione del collegamento USB.
- Failover/Ripristino: avviso inviato all'e-mail relativo al router che entra in modalità di ripristino o al fatto che il router abbia utilizzato il dongle USB 3G/4G per connettersi a Internet.
- Avvio del sistema: avviso inviato alla posta elettronica relativo all'avvio del router.
- VPN da sito a sito inattiva: avviso inviato alla posta elettronica per segnalare che la VPN da sito a sito è attiva.
- VPN da sito a sito inattiva: avviso inviato alla posta elettronica per segnalare che la VPN da sito a sito non è attiva.
- Tentativo di accesso non autorizzato: viene inviato all'e-mail un avviso relativo a un tentativo di accesso non autorizzato al router.

Nota: Per questo esempio, è selezionato Tutto.

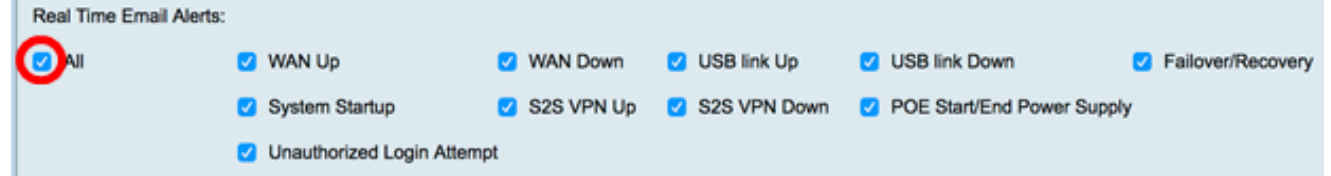

#### Server syslog remoti

Passaggio 15. Selezionare la casella di controllo Abilita per i server Syslog.

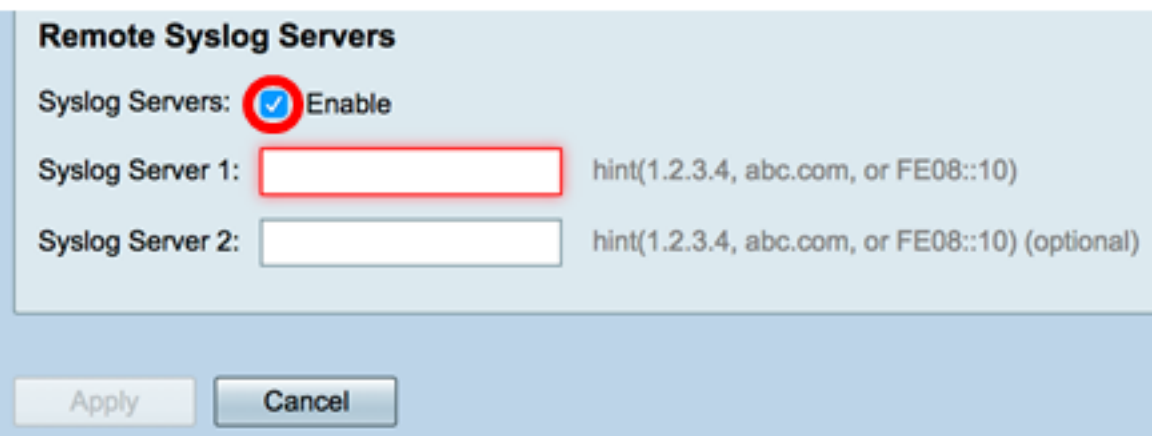

Passaggio 16. Nel campo Syslog Server 1, immettere l'indirizzo IP del server remoto syslog server in cui verranno archiviati gli eventi registrati.

Nota: Nell'esempio, 192.168.1.102 è usato come syslog indirizzo del server.

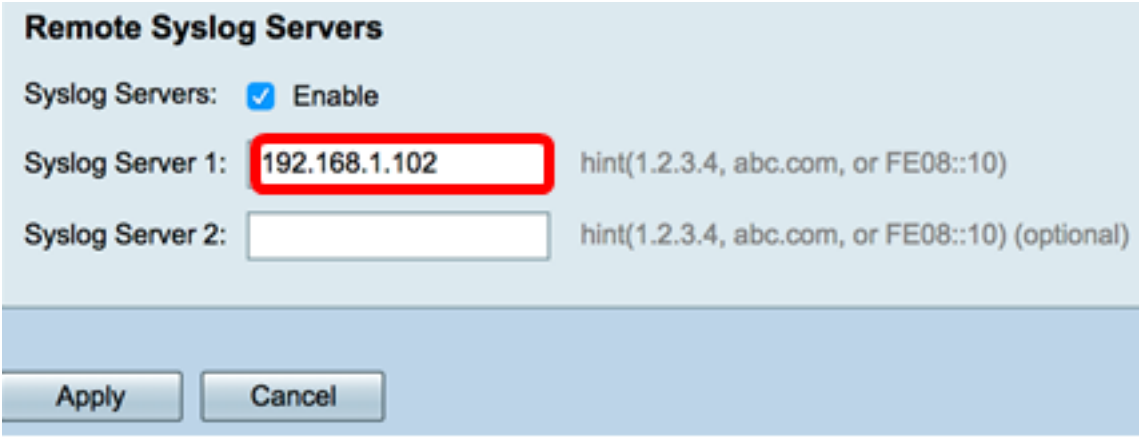

Passaggio 17. (Facoltativo) Nel campo Syslog Server 2, immettere l'indirizzo IP di backup del syslog server.

#### Nota: nell'esempio viene usato 192.168.1.109.

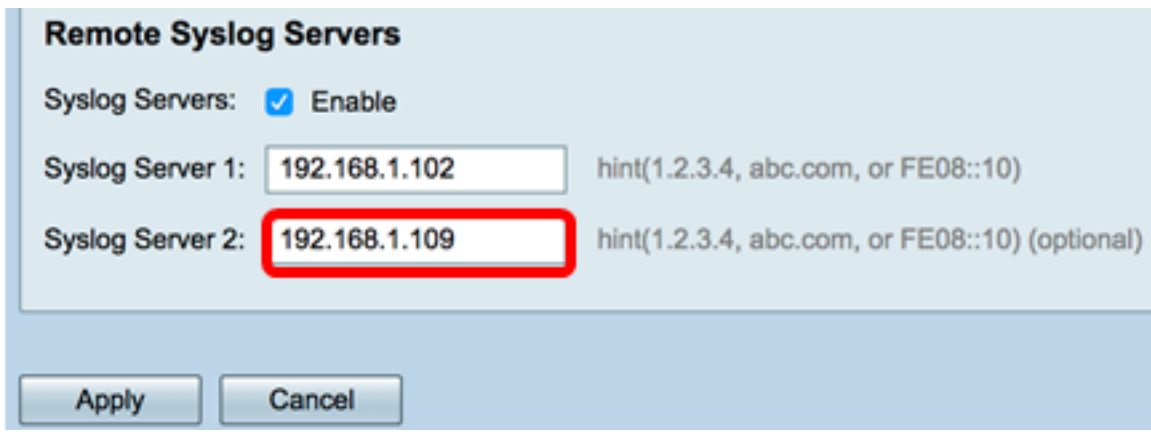

Passaggio 18. Fare clic su Applica.

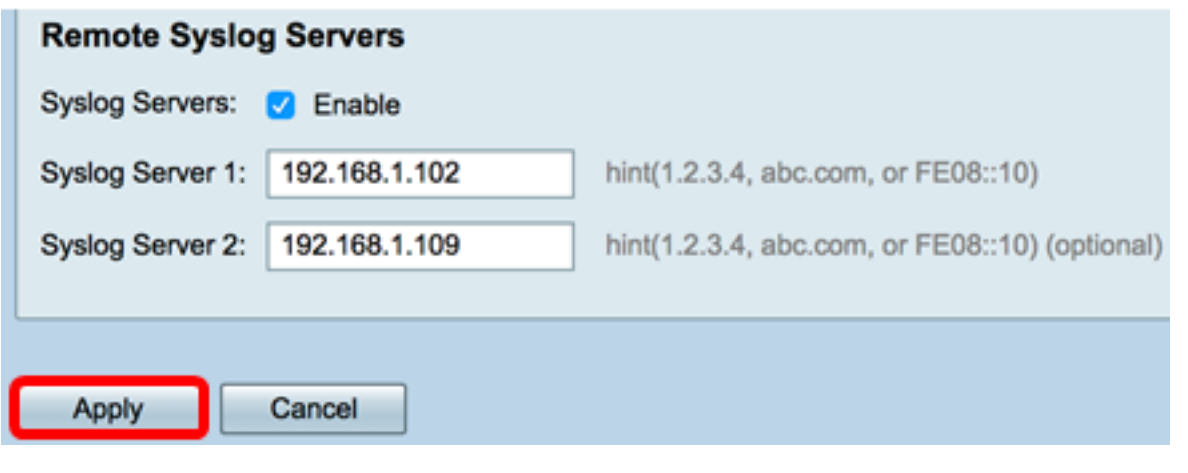

Passaggio 19. (Facoltativo) Per salvare la configurazione in modo permanente, andare alla pagina Copia/Salva

configurazione o fare clic su OSPF (Open Shortest Path First) **icona nella parte superiore della pagina.** 

A questo punto, le impostazioni del registro di sistema sul router serie RV34x devono essere configurate correttamente.